## Инструкция для подключения иностранных студентов с необходимостью снимать доску.

Для начала работы в аудитории необходимо: 1. Запустить программу Logitech Capture 2. Запустить ярлык с номером текущей аудитории на рабочем стол 3.В открывшемся окне нажать кнопку "Присоединиться" Присоединиться lec5251nk@g.nsu.ru 4. Убедиться, что вы зашли именно под аккаунтом этой аудитории (верхний правый угол) Сменить аккаунт 5. Ссылку для студентов можно найти во вкладке: Информация о встрече А Копировать данные 6. Настроить разрешение отправляемого и получаемого видео Видео ĵ Настройки Высокое разрешение (720р) 567 7. Дождаться подключения студентов, проверить связь 8. Если необходимо включить запись Записать встречу 9. После лекции остановить запись Остановить запись

Для получения доступа к записи вашей лекции необходимо написать письмо на **4141@nsu.ru** с указанием **аккаунта** в который велась запись, **даты и времени.** 

10. Если необходимо транслировать презентацию, то запустите её и нажмите кнопку "Показать на главном экране" далее "Окно" далее выберите нужное окно и нажмите кнопку "Поделиться":

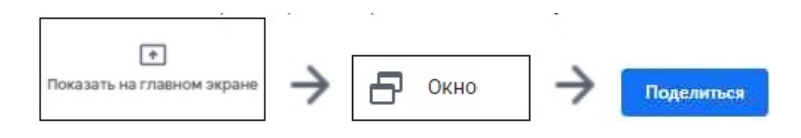

## 11. Нажать кнопку завершения